# **Setting Up Your Dell PowerVault NAS Solution**

 **WARNING: Before you set up and operate your Dell PowerVault system, review the safety instructions that shipped with your system.**

### **Dell Software License Agreement**

- Before using your system, read the Dell Software License Agreement that came with the system.
- You must consider any CD, DVD, or diskette set of Dell installed software as BACKUP copies of the software installed on your system's hard drive.
- If you do not accept the terms of the agreement, please call the customer assistance telephone number. For customers in the United States, call 800-WWW-DELL (800-999-3355). For customers outside the United States, visit **support.dell.com** and select your country or region from the bottom of the page.

#### **Documentation**

For documentation and information updates, see **support.dell.com/ manuals**.

#### **Verifying Package Contents**

Verify that all components listed on your packing slip are available. Save all documentation and accessories.

> Your system is configured with a default system name of D<ServiceTag> where <ServiceTag> is a unique five- to seven- digit alphanumeric (letter and number) code, found on a bar-coded label affixed to your system.

#### **Installing the System in a Rack**

This system requires a properly grounded electrical outlet, a compatible rack, and a rack installation kit.

### **Locating Your System's Service Tag**

• Your system is identified by a unique Express Service Code and Service Tag number. The Express Service Code and Service Tag can be found by pulling out the information tag located at the front of your system.

• This information is used by Dell to route support calls to the appropriate

**NOTE:** The illustrations in this document are not intended to represent a specific

- 
- personnel.

NAS solution.

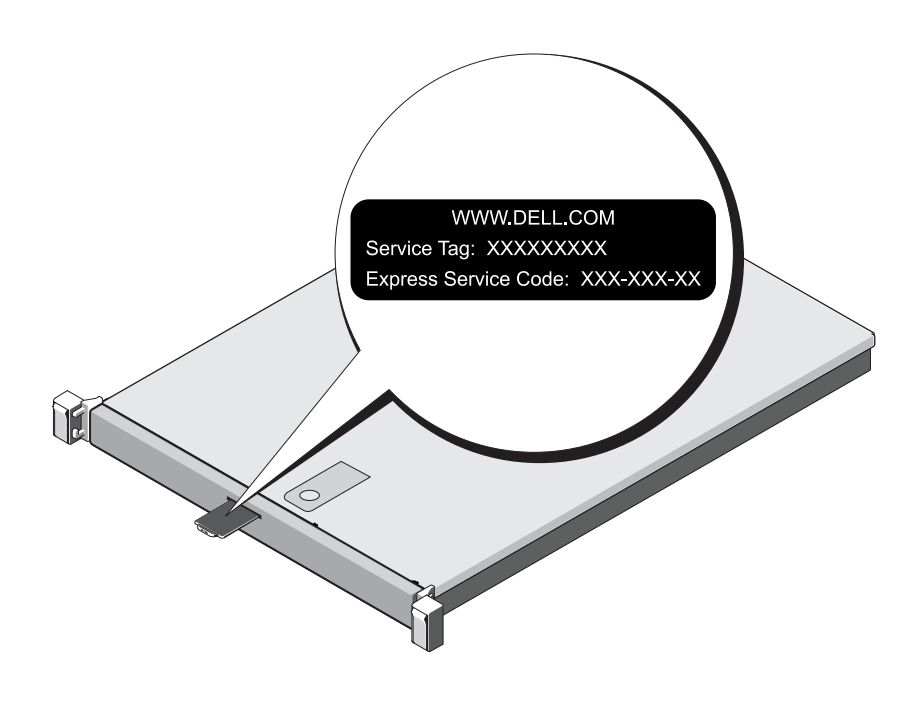

#### **Default Password**

### **Check for documentation and information updates on support.dell.com/manuals.** Always read the updates first because they often supersede information in other documents.

The default password for the network-attached storage (NAS) system is **Stor@ge!**

#### **Default System Name**

## **<sup>1</sup> | Before You Begin**

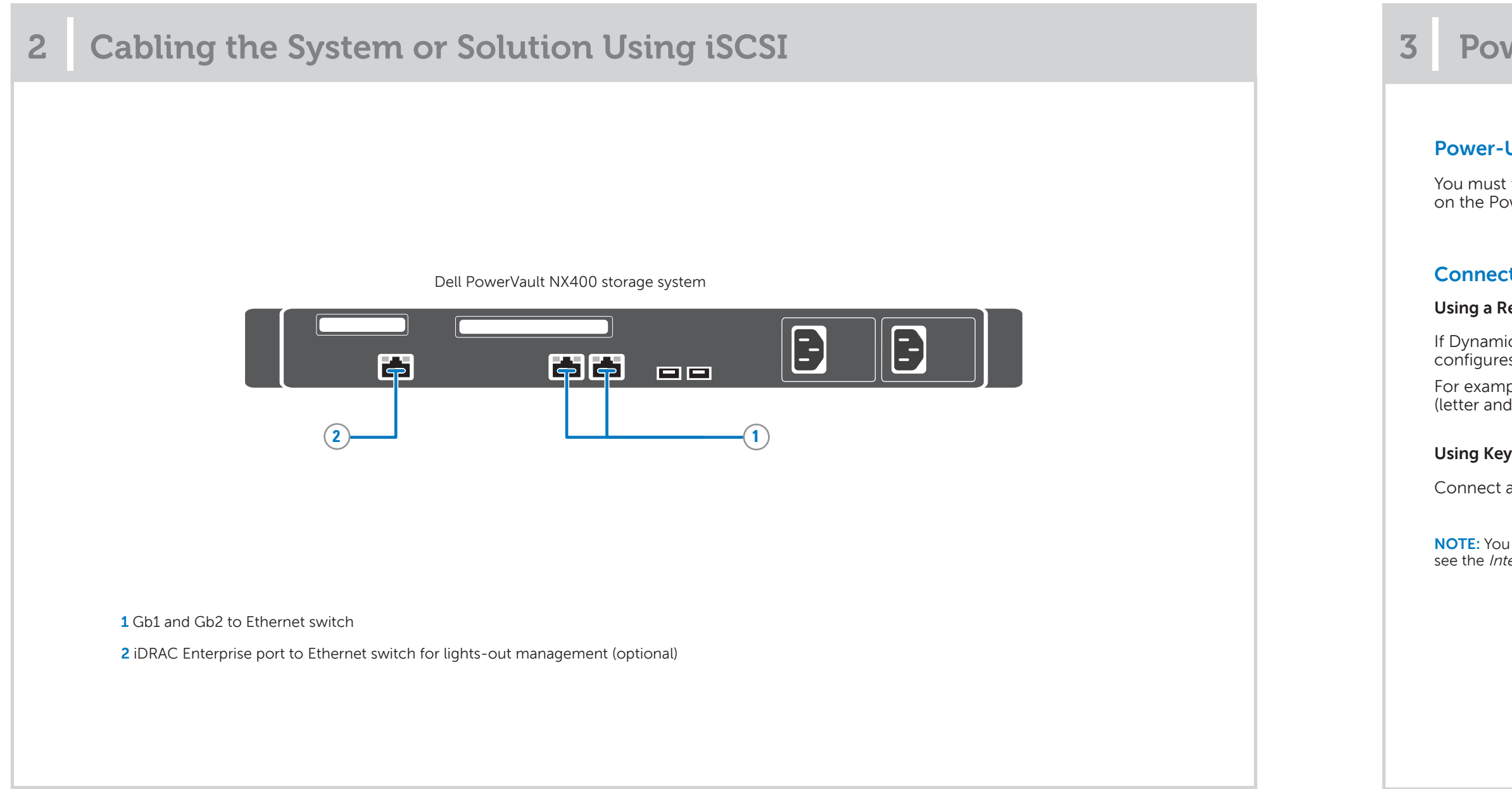

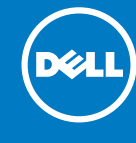

### **<sup>3</sup> | Powering-Up and Connecting Your NAS Solution**

#### **Up Procedure**

first turn on the storage arrays and additional expansion enclosure(s), if any. After the storage arrays and enclosure(s) are initialized, turn werVault NX400 network-attached storage (NAS) solution.

#### **tion Procedure**

#### emote Desktop

c Host Configuration Protocol (DHCP) and Domain Name System (DNS) are implemented on your network, your system automatically s the network settings. You can launch Remote Desktop from a client and remotely access the NAS system using the default system name. ble, in the Remote Desktop Connection window, type D<ServiceTag>, where *<ServiceTag>* is a unique five- to seven- digit alphanumeric number) code, found on a bar-coded label affixed to your system

#### **board, Video, and Mouse**

Reyboard, monitor, and mouse directly to the NAS system for local administration.

can also use the optional iDRAC interface for remote administration. For information about initial setup, configuring iDRAC, and console redirection, egrated Dell Remote Access Controller 7 User's Guide at **supportdell.com/manuals**.

## **4** Initial Configuration

## **5 System Configuration**

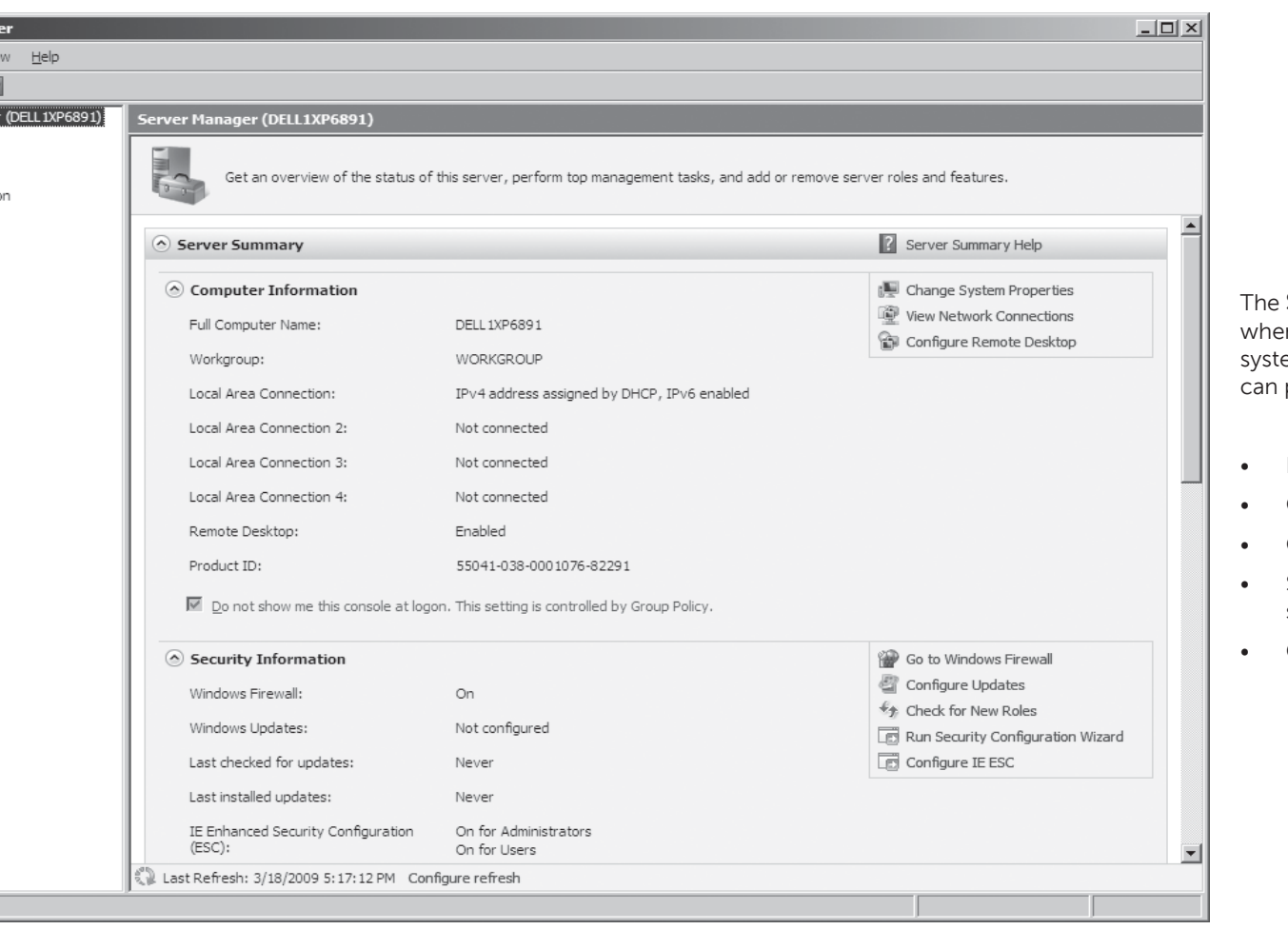

**Server Manager** window opens en the administrator logs on to the rem. Using **Server Manager**, you perform the following tasks:

DELL

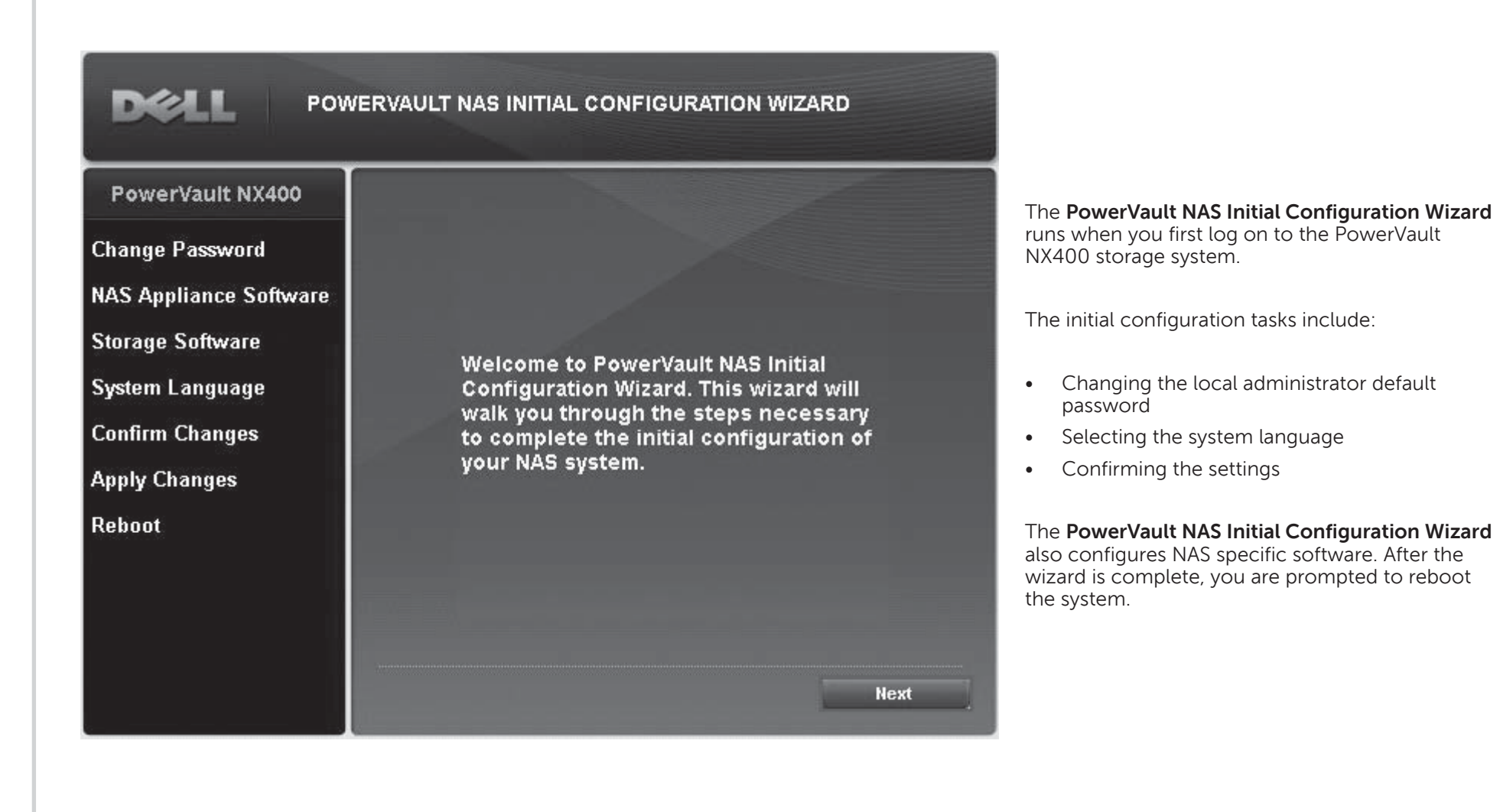

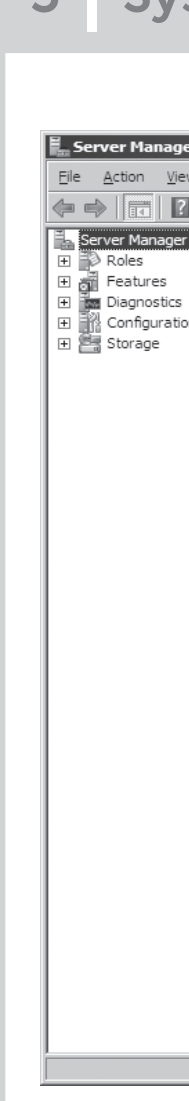

- Initial system configuration
- Configure networking
- Change the computer name
- Specify the language and regional settings
- Change the date and time settings

### **<sup>6</sup> | Additional Information**

Utility share is a Server Message Block (SMB) share preconfigured on your system. The utility share allows you to view data either locally or remotely. To access the utility share, type \\D<ServiceTag>\NASUtils\ where <ServiceTag> is a unique five- to seven- digit alphanumeric (letter and number) code, found on a bar-coded label affixed to your system.

### **Utility Share**

#### **Documentation**

For documentation and information updates, see **support.dell.com/manuals**.

#### **Dell OpenManage Server Administration**

You can monitor your system remotely using **Dell Open Manage Server Administrator**. To access **Server Administrator**, connect to the secure port, 1311, of your NAS system.

For example, type: https://D<ServiceTag>:1311 where <ServiceTag> is a unique five- to seven- digit alphanumeric (letter and number) code, found on a bar-coded label affixed to your system.

**© 2012 Dell Inc. All rights reserved.** Dell™, the DELL logo, and PowerVault™ are trademarks of Dell Inc.